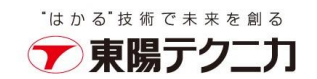

## CxSAST バックアップ手順

2022 年 5 月 10 日

## バックアップ

1. スキャンが実行されていないことを確認し、Windows サービスから CxSystemManager、 CxJobsManager、CxScansManager、CxSastResults、CxScanEngine、CxARM、CxARMTEL、 CxRemediationIntelligence、ActiveMQ を停止します。サービスはインストールされている Checkmarx コンポーネントによって異なります。

CxSAST8.8/8.9 の場合、サービスは CxSystemManager、CxJobsManager、CxScansManager、 CxScanEngine、CxARM、CxARMETL となります。

CxARM、CxARMTEL、CxRemediationIntelligence は管理とオーケストレーションがインストー ルされている場合のみ停止します。

2. IIS Web Server を停止します。 管理者権限で、コマンドプロンプトから「iisreset /stop」を実行します。

3. Checkmarx ディレクトリをコピーします。 デフォルトは、「C:¥Program Files¥Checkmarx」となっています。 コピーする際に、Windows コマンドツールなどでディレクトリやファイルの属性情報を全てコピー してください。 robocopy の参考例:

robocopy "C:¥Program Files¥Checkmarx" C:¥BK¥CheckmarxBK /E /NP /DCOPY:DAT /COPYALL /R:1 /W:1 /LOG:CheckmarxBK.log

4. SQL Management Studio などを使用して SQL サーバの DB である CxDB、CxActivity、CxARM をバックアップします。CxARM は管理とオーケストレーションがインストールされている場合の み存在します。

SQL Management Studio を利用する場合、対象 DB を選択し、右クリックして、「タスク」-「バ ックアップ」から、バックアップができます。

1

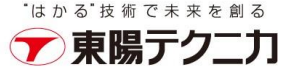

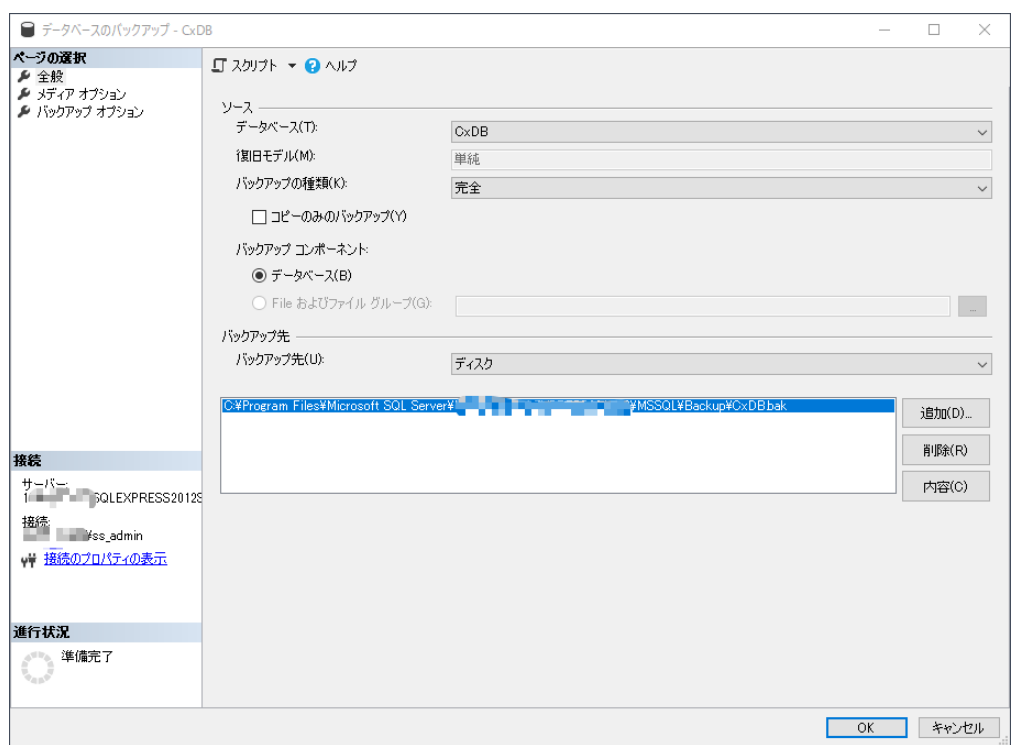

バックアップ先を指定して、「OK」をクリックします。

5. CxSRC ディレクトリをコピーします。

デフォルトは、「C:¥CxSrc」となっています。

 コピーする際に、Windows コマンドツールなどでフォルダやファイルの属性情報を全てコピー してください。

```
robocopy の参考例:
```
robocopy C:¥CxSrc C:¥BK¥CxSrcBK /E /NP /DCOPY:DAT /COPYALL /R:1 /W:1 /LOG:CxSrcBK.log

- 6. CxSAST9.3 以降は、パラメータが環境変数として編集できるようになりました。以下の Access Control と CxEngine の環境変数をバックアップしてください。
	- ・AccessControlClientCredentialsSecret
	- ・MessageQueuePassword
	- ・CX\_ES\_MESSAGE\_QUEUE\_PASSWORD
- 7. すべての Cx Windows サービスを起動します。
- 8. IIS Web Server を起動します。 管理者権限で、コマンドプロンプトから「iisreset /start」を実行します。